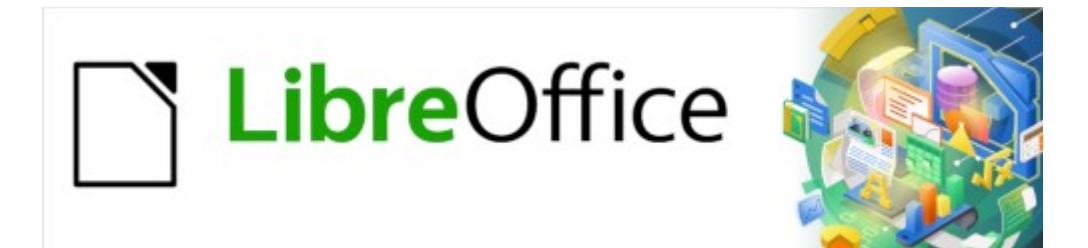

Guía de Writer 7.3

*Capítulo 17 Campos*

# <span id="page-1-0"></span>**Derechos de Autor**

Este documento tiene derechos de autor © 2023 por el equipo de documentación de LibreOffice. Los colaboradores se listan más abajo. Se puede distribuir y modificar bajo los términos de la «GNU General Public License», versión 3 o posterior o la «Creative Commons Attribution License», versión 4.0 o posterior. Todas las marcas registradas mencionadas en esta guía pertenecen a sus propietarios legítimos.

#### **Colaboradores**

#### **De esta edición**

Jean Hollis Weber

#### **De esta edición (traducción y revisión)**

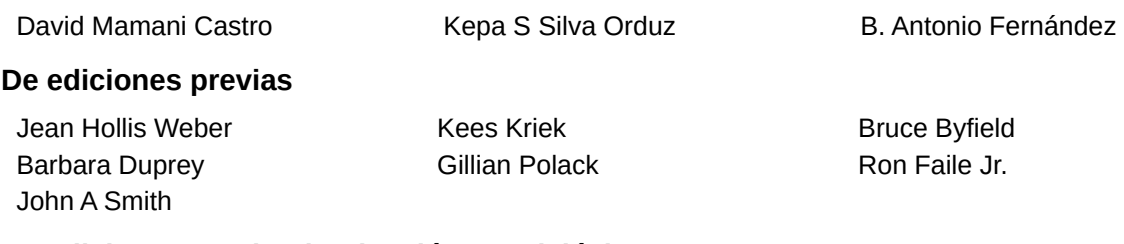

#### **De ediciones previas (traducción y revisión)**

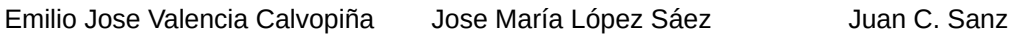

#### **Comentarios y sugerencias**

Puede dirigir cualquier comentario o sugerencia acerca de este documento al foro del equipo de documentación: <https://community.documentfoundation.org/c/spanish/documentation/11>.

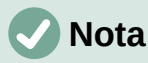

Todo lo que publique en este foro, incluyendo su dirección de correo y cualquier otra información personal que escriba en el mensaje se archiva públicamente y no puede ser borrada.

#### **Fecha de publicación y versión del programa**

Versión en español publicada en abril de 2023. Basada en la versión 7.3 de LibreOffice.

#### **Uso de LibreOffice en macOS**

Algunas pulsaciones de teclado y opciones de menú en macOS, son diferentes de las usadas en Windows y Linux. La siguiente tabla muestra algunas sustituciones comunes para las instrucciones dadas en este capítulo. Para una lista detallada vea la ayuda de la aplicación.

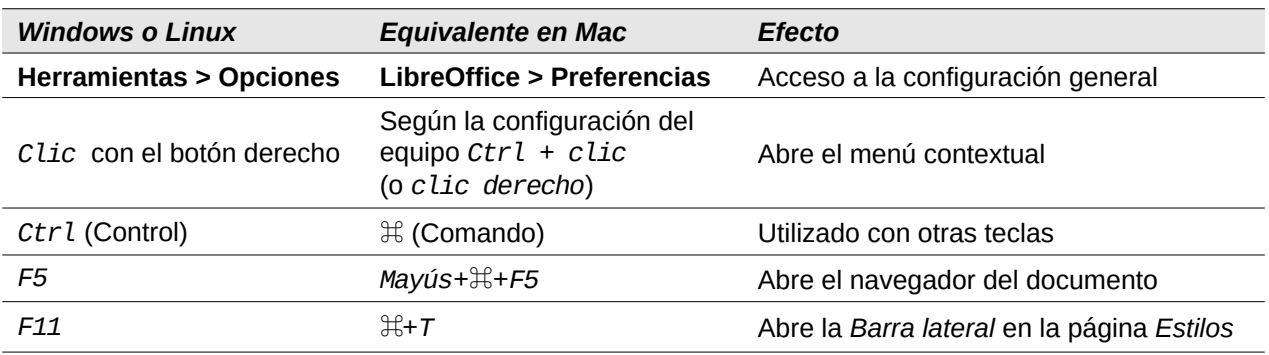

# **Contenido**

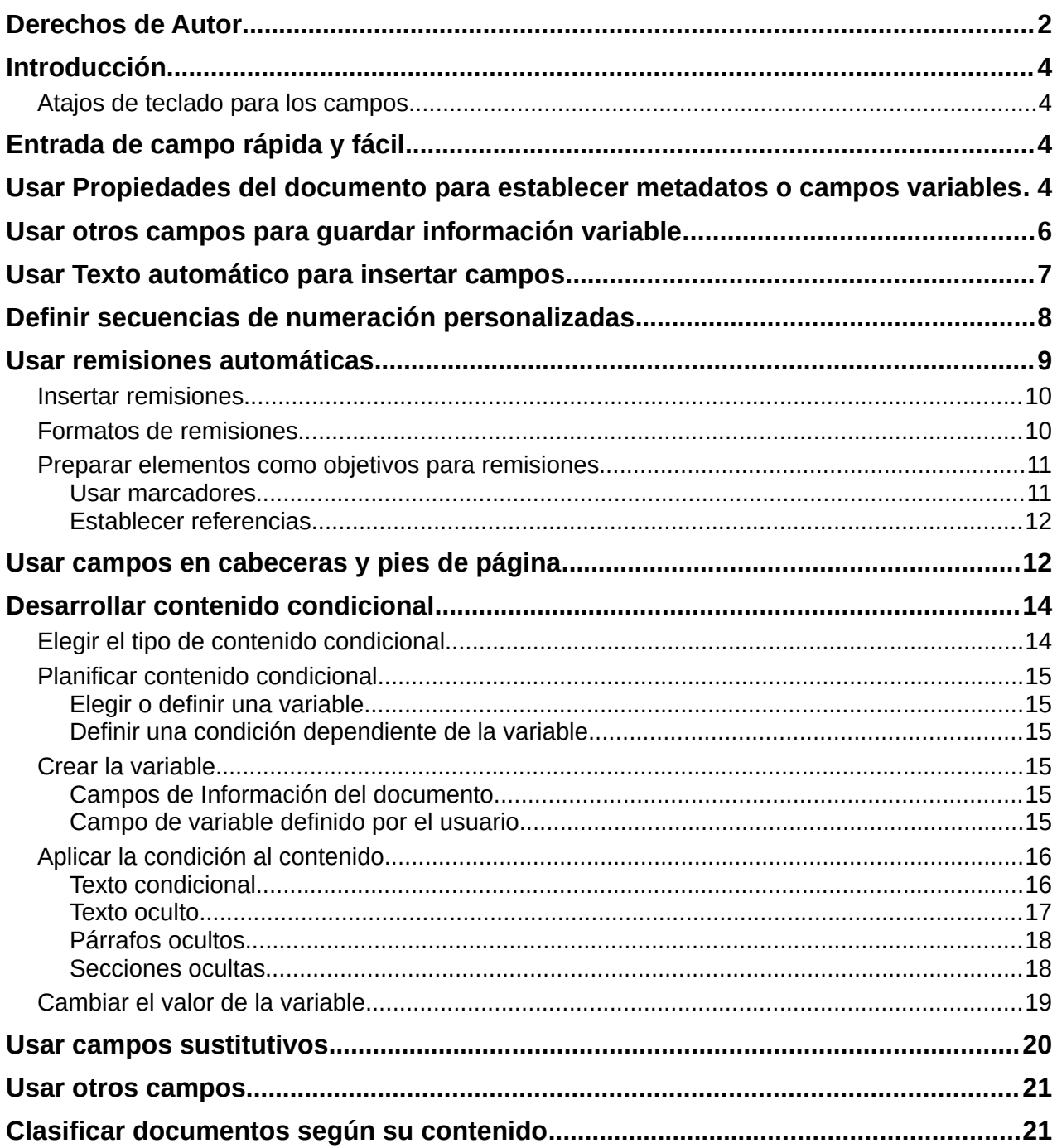

# <span id="page-3-3"></span>**Introducción**

Los campos se usan para una gran variedad de propósitos: por ejemplo, datos que cambian (como la fecha actual o el número total de páginas) o podrían cambiar (el nombre de un manual de un producto o libro en desarrollo), secuencias de numeración definidas por el usuario, remisiones automáticas y contenido condicional (palabras o párrafos visibles o imprimidos en algunas condiciones pero no en otras). Las entradas de los índices también son campos.

Este capítulo describe algunos usos más habituales de los campos. Una relación completa de campos y su empleo está fuera del alcance de esta guía. Los usuarios avanzados que necesiten más detalles pueden consultar la *Ayuda* de la aplicación.

# **Consejo**

Cuando se está editando un documento con Writer, los campos insertados en el documento, aparecen con un fondo gris, a menos que haya desmarcado la opción **Ver > Marcar campos** en el menú o haya cambiado el color de las *Marcas de campos* en **Herramientas > Opciones > LibreOffice > Colores de la aplicación**. Este fondo no se imprime y desaparece cuando exporta el archivo a PDF.

### <span id="page-3-2"></span>**Atajos de teclado para los campos**

Aquí tiene algunos atajos de teclado útiles para usar cuando se trabaja con campos:

- *Ctrl+F2* Abre el diálogo *Campos*.
- *Ctrl+F8* Activa o desactiva *Marcar campos*.
- *Ctrl+F9* Muestra u oculta los nombres de los campos.
- *F9* Actualiza los campos.

# <span id="page-3-1"></span>**Entrada de campo rápida y fácil**

Para insertar rápidamente los campos que se utilizan habitualmente en documentos, elija **Insertar > Número de página** (el más habitual) o **Insertar > Campo** en el menú y seleccione el campo requerido del submenú para este u otros campos habituales (figura [1](#page-3-4)).

<span id="page-3-4"></span>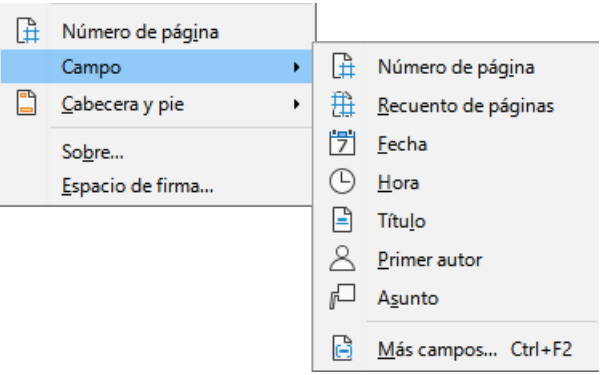

*Figura 1: Insertar campo (menú Insertar)*

## <span id="page-3-0"></span>**Usar Propiedades del documento para establecer metadatos o campos variables**

El diálogo *Propiedades de [Nombre del archivo ]* se abre con **Archivo > Propiedades** en el menú. El diálogo tiene siete páginas, la información en las páginas *General* y *Estadísticas* la genera automáticamente el programa, parte de la información la obtiene de la página *Datos de identidad* en **Herramientas > Opciones > LibreOffice**. Las opciones en las páginas de *Tipo de letra* y *Seguridad* se tratan en con más detalle en otros capítulos de esta guía.

Use las páginas *Descripción* y *Propiedades personalizadas* para agregar o modificar:

- Metadatos que ayudan a clasificar, almacenar y recuperar documentos. Algunos de estos metadatos se exportan al equivalente más cercano en HTML y PDF. Algunos campos no tienen equivalente y no se exportan.
- Información variable. Puede almacenar datos para usarlos en campos del documento; por ejemplo, el título del documento, la información de contacto de un participante del proyecto o el nombre de un producto. Estos datos se pueden cambiar durante el transcurso de un proyecto.

Las entradas en estas páginas se puede incluir en una plantilla, donde los nombres de las propiedades (campos) pueden servirle al creador de un documento como recordatorios de la información que deben incluir. (Los campos sustitutivos pueden cumplir una función similar dentro del texto; vea «[Usar campos sustitutivos](#page-19-0)» más adelante.)

Puede volver a este diálogo en cualquier momento y modificar la información que se ingresó anteriormente. Todos los campos del documento relativos a esa información cambiarán dondequiera que aparezcan. Por ejemplo, en la página *Descripción* (figura [2\)](#page-4-1) es posible que quiera cambiar el *Título* provisional del documento por otro cuando lo vaya a publicar.

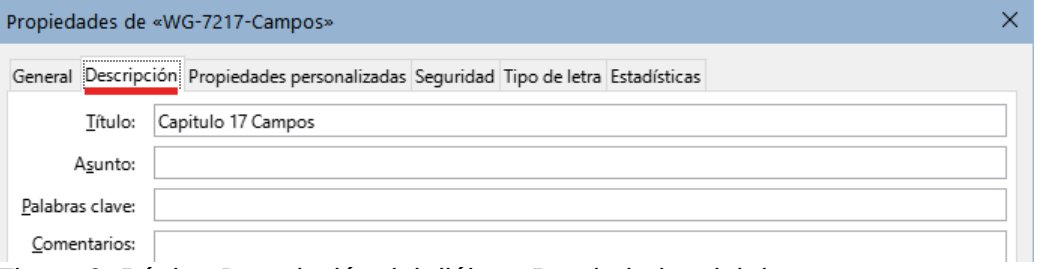

<span id="page-4-1"></span>*Figura 2: Página Descripción del diálogo Propiedades del documento*

Use la página *Propiedades personalizadas* (figura [3](#page-4-0)) para almacenar información que no se ajuste a los campos que contiene la página *Descripción*.

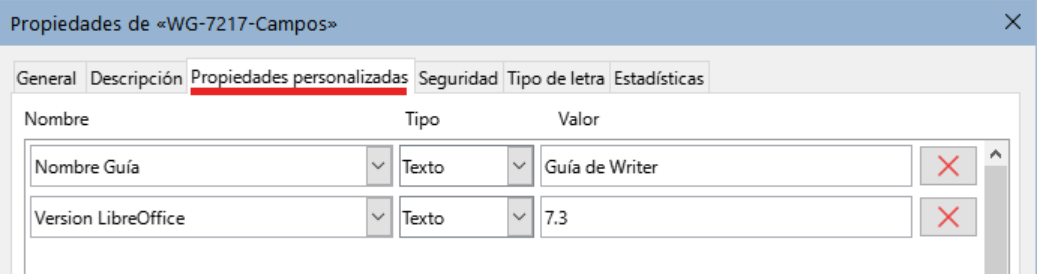

<span id="page-4-0"></span>*Figura 3: Página Propiedades personalizadas*

Cuando se crea un documento, la página *Propiedades personalizadas* no contiene campos personalizados, aunque si el documento se basa en una plantilla, puede contener ya algunos campos.

Haga clic en el botón *Añadir Propiedad* que se encuentra en la esquina inferior derecha de la página para insertar una fila de propiedades personalizadas.

- La columna *Nombre* incluye una lista desplegable con nombres genéricos de campos; desplácese hacia abajo para ver todas las opciones. Si ninguno de estos nombres se adapta a lo que quiere, puede escribir un nombre para la propiedad personalizada.
- En la columna *Tipo*, puede elegir entre *Texto*, *Fecha y hora*, *Fecha*, *Duración*, *Número* o *Sí o no* para cada campo. No puede crear nuevos tipos de campo.

• En la columna *Valor*, escriba o seleccione lo que desea que aparezca en el documento donde se vaya a utilizar este campo. Las opciones se limitan a un tipos de datos específicos según la selección en la columna *Tipo*; por ejemplo, si la selección de *Tipo* es *Fecha*, el valor de esa propiedad se limita a una fecha.

Para eliminar una propiedad personalizada, pulse el botón *Quitar propiedad* (a la derecha).

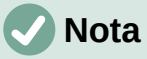

Para cambiar la presentación de los campos de tipo *Fecha*, use el menú **Herramientas > Opciones > Configuración de idiomas > Idiomas** y cambie la configuración regional.

## <span id="page-5-0"></span>**Usar otros campos para guardar información variable**

Otro uso de los campos consiste en guardar información que probablemente cambie durante el transcurso de un proyecto. La fecha de publicación de un catálogo, el nombre de un producto o incluso el distribuidor, son datos que pueden cambiarse. Si inserta un campo con esa información en varios lugares del documento, al editar la información del campo, los cambios se reflejarán en todos los lugares en que se haya insertado ese mismo campo.

Writer proporciona varios sitios donde puede establecer esta información como propiedad o contenido del campo. Algunos datos los gestiona Writer directamente (como la fecha de creación o número de páginas de un documento). Veremos dónde se establecen y desde dónde se pueden insertar algunos de estos campos.

De los siete campos más utilizados que se pueden insertar directamente desde el menú **Insertar > Campo** (figura [1](#page-3-4)) los campos *Número de página*, *Recuento de páginas*, *Fecha* y *Hora*, los gestiona Writer directamente, mientras que *Título* y *Asunto* se obtienen de la página *Descripción* del diálogo *Propiedades de documento (figura [2](#page-4-1))* y el *Primer autor* de los datos de identidad.

Para insertar otros campos de información variable, debe abrir el diálogo *Campos* (utilice **Insertar > Campo > Más campos** en el menú o pulse *Ctrl+F2*).

En las páginas *Documento* (figura [4\)](#page-5-1) e *Inf. del documento* (figura [5\)](#page-6-1), elija la categoría del campo en la lista *Tipo*, seleccione el campo que quiera insertar en la lista *Seleccionar* (a veces esta lista está vacía y se utiliza el campo seleccionado en *Tipo*) y escoja un formato de los proporcionados en la lista *Formato*. Finalmente, haga clic en *Insertar*.

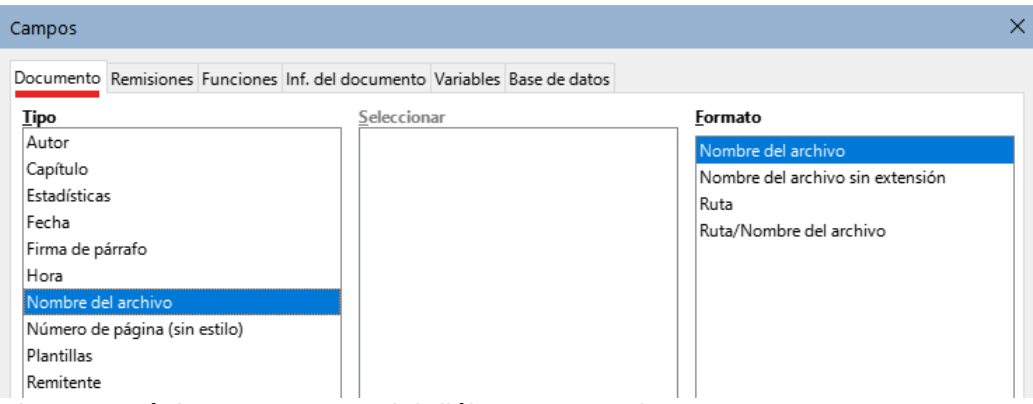

<span id="page-5-1"></span>*Figura 4: Página Documento del diálogo Campos)*

Algunos campos obtienen los valores de los datos introducidos en **Herramientas > Opciones > LibreOffice** *Datos de identidad*, asegúrese de que los datos allí introducidos son correctos. Otros valores se obtienen de las propiedades personalizadas del documento.

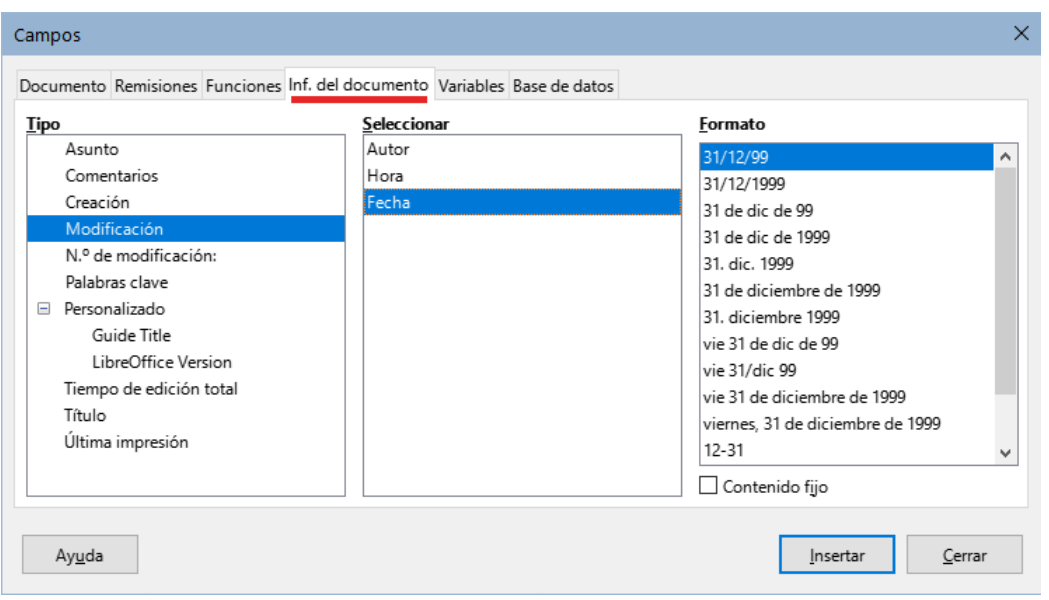

<span id="page-6-1"></span>*Figura 5 Página Inf.del documento del diálogo Campos* 

Si no se han definido propiedades personalizadas para el documento, en la lista *Tipo* de la página *Inf. del documento* del diálogo *Campos* no aparecerá el tipo *Personalizado*, puesto que este tipo de campo se deriva de las propiedades personalizadas.

## **Consejo**

Aunque estos campos se usan normalmente para contener información que puede cambiar (por ejemplo *Ultima impresión*), puede hacer que el contenido no cambie marcando la opción *Contenido fijo* (visible en la figura [5](#page-6-1), abajo a la derecha) al insertar el campo. Si es necesario, puede volver a este diálogo después y desmarcar esta opción para que el campo vuelva a ser variable.

## <span id="page-6-0"></span>**Usar Texto automático para insertar campos**

Si usa los mismos campos frecuentemente, puede usar la función de *Texto automático* como una forma rápida y fácil de insertarlos.

Para definir una entrada de Texto automático para insertar un campo:

- 1) Inserte un campo en su documento, como se describió anteriormente.
- 2) Seleccione el campo insertado y vaya a **Herramientas > Texto automático** en el menú o presione *Ctrl+F3*.
- 3) En el diálogo *Texto automático* (figura [6](#page-7-1)), elija el grupo donde se almacenará esta nueva entrada (en este ejemplo, *Mi texto automático*), escriba un nombre para la entrada y cambie el *Atajo* sugerido si lo desea.
- 4) Haga clic en el botón *Texto autom.* y seleccione *Nuevo* para insertar la entrada como un campo. No elija *Nuevo (solo texto)* porque la entrada de texto automático será texto sin formato, no un campo. (las opciones de *Nuevo* no aparecen si no hay nada seleccionado o no se ha escrito un nombre para la entrada).
- 5) Haga clic en *Cerrar* para cerrar el diálogo *Texto automático.*
- 6) Para insertar este campo en la posición del cursor, tecleé el atajo y pulse *F3*.

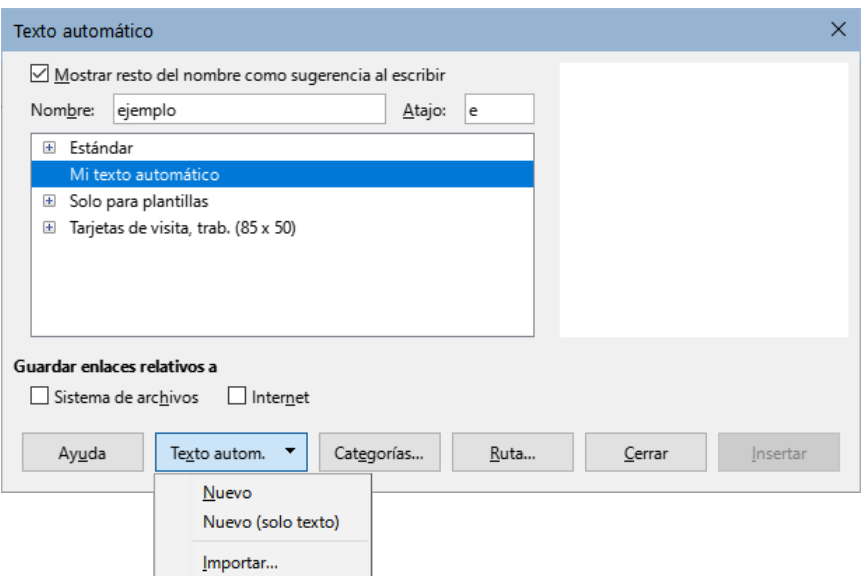

<span id="page-7-1"></span>*Figura 6: Crear una nueva entrada de Texto automático*

# <span id="page-7-0"></span>**Definir secuencias de numeración personalizadas**

Es posible que desee definir sus propias secuencias de numeración para situaciones en las que no desea que el número al comienzo del párrafo, sino en una frase, donde desea tener más control del que le brindan las opciones de numeración incorporadas o donde los estilos de lista no son suficientes para lo que desea hacer.

Este tema describe cómo crear y usar una secuencia de numeración, utilizando un campo de variable de secuencial.

Para crear un campo de variable secuencial con números arábigos (1 2 3):

- 1) Coloque el punto de inserción en un párrafo en blanco en su documento.
- 2) Elija **Insertar > Campo > Más campos** o presione *Ctrl+F2*, a continuación, seleccione la pestaña *Variables* (figura [7\)](#page-7-2).

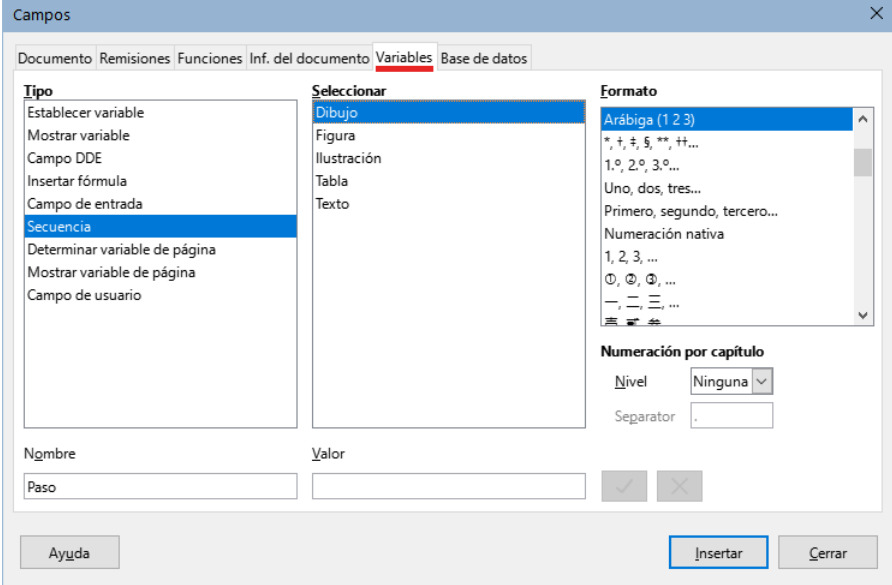

<span id="page-7-2"></span>*Figura 7: Definir un campo de variable de secuencial*

3) En la lista *Tipo*, seleccione *Secuencia*. En la lista *Formato*, seleccione *Arábiga (1 2 3)*. Escriba lo que quiera en el campo *Nombre*. (Hemos utilizado *Paso* en este ejemplo).

- 4) Haga clic en *Insertar*. El nombre de la variable (*Paso*) aparece ahora en la lista *Seleccionar* y aparece un campo numérico (que muestra **1**) en el punto de inserción en el documento. El diálogo *Campos* permanecerá abierto.
- 5) Si hace clic varias veces en el botón *Insertar* en el diálogo *Campos*, aparecerán en el documento los números 2, 3, 4, etc.
- 6) Ahora puede eliminar los campos que insertó; la secuencia *Paso* se añade a la lista *Seleccionar* del diálogo (solo estará disponible para este documento). Puede insertar este campo en cualquier lugar del documento.

Para evitar repetir esta operación cada vez que desee ingresar un número *Paso*, cree una entrada de *Texto automático* con el nombre *Paso*. Luego puede insertar el campo de la misma manera que se inserta texto automático. Consulte «[Usar Texto automático para insertar](#page-6-0)  [campos](#page-6-0)».

## **Consejo**

Si una variable definida por el usuario no está en uso en el documento, el icono *Eliminar* junto al cuadro *Valor* estará habilitado. Puede eliminar la variable pulsando este icono. Para eliminar una variable que esté utilizada en el documento, primero debe eliminar del documento todos los campos que usen esa variable y luego elimine la variable de la lista *Seleccionar*.

## <span id="page-8-0"></span>**Usar remisiones automáticas**

Si escribe define manualmente remisiones a otras partes del documento, esas remisiones pueden quedar desactualizadas al volver a redactar un título, agregar o eliminar figuras o reorganizar el contenido. Reemplace cualquier remisión definida manualmente con una remisión automática y, cuando actualice los campos, todas las remisiones se actualizarán para mostrar correctamente la redacción en curso o los números de página.

La página *Remisiones* del diálogo *Campos* (figura [8](#page-8-1)) presenta algunos elementos, como títulos, párrafos numerados y marcadores. Si se han definido leyendas de figuras o tablas, campos de variables secuenciales y otros elementos en el documento, también aparecerán en la lista.

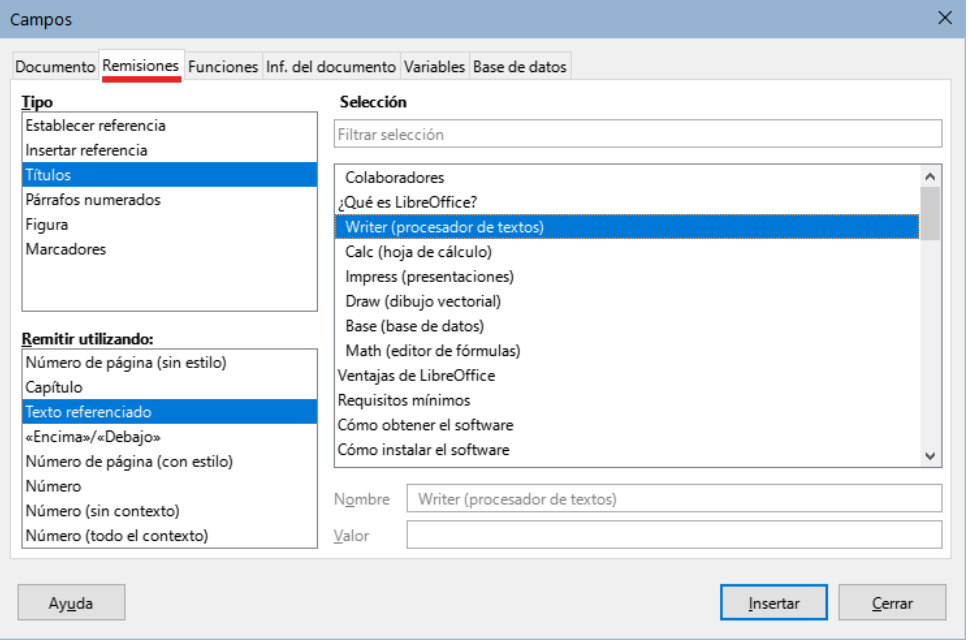

<span id="page-8-1"></span>*Figura 8: Página Remisiones del diálogo Campos*

## **Consejo**

Algunos usuarios usan la función *Hiperenlace* de Writer como remisiones. Sin embargo, el texto visible del hiperenlace no cambia si cambia el objetivo del hiperenlace. Por esa razón, se recomienda utilizar remisiones, exceptuando el caso en que el documento se vaya a guardar como HTML. Las remisiones no se convierten en hiperenlaces en un documento HTML, por lo que debe usar hiperenlaces en el documento.

#### <span id="page-9-1"></span>**Insertar remisiones**

Para insertar una remisión a un título, figura u otro elemento que se muestra en la página *Remisiones*:

- 1) Sitúe el cursor donde desee que aparezca la remisión en el documento.
- 2) Si el diálogo *Campos* no está abierto, elija **Insertar > Remisión**. En la página *Remisiones* (figura [8\)](#page-8-1), seleccione el tipo de elemento al que quiera hacer referencia en la lista *Tipo*,(por ejemplo, *Títulos* o *Figura*).
- 3) Haga clic en el elemento requerido en la lista *Selección*, que muestra tanto las entradas creadas automáticamente (por ejemplo, *Títulos*) como las referencias definidas por el usuario (por ejemplo, *Marcadores*).
- 4) En la lista *Remitir utilizando*, elija el tipo de remisión requerida. Las opciones varían con el elemento al que se hace referencia (vea «[Formatos de remisiones](#page-9-0)»).

Para los títulos, elija *Texto referenciado* (para insertar el texto completo del título) o *Número de página* (para insertar el número de la página donde se encuentra el título).

Para las figuras,elija *Numeración* (para insertar sólo el número de la figura), *Categoría y Numero* (para insertar la palabra "Figura" y su número), *Texto Referenciado* (para insertar la palabra "Figura" con su número y el texto completo de la leyenda) o solo *Número de página*.

5) Haga clic en *Insertar*.

## **Sugerencia**

Puede dejar el diálogo abierto mientras inserta muchas remisiones.

Para una lista completa de los formatos de referencia disponibles y su uso, consulte la *Ayuda*.

#### <span id="page-9-0"></span>**Formatos de remisiones**

Para todos los tipos de referencia, puede seleccionar entre los siguientes formatos:

- **Número de Página (sin estilo)**: el número de página del objetivo.
- **Capítulo**: el número del capítulo donde se encuentra el objetivo remitido.
- **Texto referenciado**: el texto completo se establece como remisión.
- **Encima/Debajo**: la palabra encima o debajo en función de la posición del campo respecto al objetivo referenciado.
- **Número de Página (con estilo)**: similar a *Número de Página (sin estilo)*, el número de página donde se encuentra el objetivo, pero utilizando el formato especificado en el estilo de la página. Esto es muy útil cuando se coloca una remisión a una página en las páginas preliminares donde normalmente se emplean los números romanos.

Para títulos o párrafos numerados, hay tres opciones adicionales disponibles:

- <span id="page-10-3"></span>• **Número**: Inserta el número del título o párrafo numerado, incluyendo los niveles superiores según el contexto.<sup>[1](#page-10-4)</sup>
- **Número (sin contexto)**: solo inserta el número del título o del párrafo numerado. Por ejemplo, si hace referencia a un elemento numerado como 2.4, inserta 4.
- **Número (todo el contexto)**: inserta el número completo incluyendo niveles jerárquicos superiores. Por ejemplo, si se hace referencia a un elemento numerado 2.4, se inserta la numeración completa (2.4).

Para los objetos con leyendas, como una tabla o una figura, puede elegir:

- **Categoría y número**: inserta tanto la categoría como el número del objeto referenciado (por ejemplo, *Figura 6*). Este es el formato más utilizado para figuras y tablas.
- **Texto de leyenda**: inserta el texto completo de la leyenda del objeto referenciado. Por ejemplo, *Figura 6: Imagen de muestra*.
- **Numeración**: inserta el número secuencial del objeto remitido, sin la categoría (por ejemplo, si se hace referencia a la *Tabla 2*, el campo solo contendrá el número 2).

#### <span id="page-10-2"></span>**Preparar elementos como objetivos para remisiones**

Ocasionalmente, puede que necesite insertar una remisión a algo que no se muestra automáticamente en la página *Remisiones*: una ilustración sin leyenda o un elemento en una lista de viñetas, por ejemplo. Antes de que pueda insertar una remisión a un elemento de este tipo, debe preparar el elemento como un objetivo al que se va a hacer referencia. Para hacer esto, puede usar marcadores o establecer referencias.

Una vez que se ha definido un objetivo, puede hacer una remisión a este como se describió anteriormente.

#### <span id="page-10-1"></span>*Usar marcadores*

Los marcadores definidos se listan en el *Navegador* del documento y se puede acceder a ellos directamente desde el mismo navegador. Se pueden utilizar solo como referencias de situación, (como números de página) **no** como referencias con texto. En los documentos HTML, los marcadores se convierten en puntos de referencia a los que puede saltar como un hiperenlace.

- 1) Seleccione el texto que desea utilizar como marcador o haga clic en un lugar del texto y seleccione **Insertar > Marcador**.
- 2) En el diálogo *Marcadores*, el cuadro mayor presenta todos los marcadores definidos previamente. Escriba un nombre para este marcador en el cuadro de la parte superior. Haga clic en *Insertar*.

Para eliminar un marcador selecciónelo en el navegador, haga clic con el botón derecho y seleccione eliminar.

#### <span id="page-10-0"></span>*Establecer referencias*

*Establecer referencia* puede utilizarse tanto para remisiones de texto (como títulos o leyendas de figuras) como para remisiones de ubicación. Asegúrese de seleccionar todo el texto que desee utilizar como referencia.

- 1) Elija **Insertar > Remisión** o pulse *Ctrl+F2*.
- <span id="page-10-4"></span>[1](#page-10-3) Por ejemplo, cuando está en un capítulo 1, subcapítulo 2, parte 5, esto puede numerarse como 1.2.5. Cuando inserta aquí una referencia al texto de la subparte anterior «1.2.4»" y aplica el formato *Número*, la remisión se mostrará como «4». Si en este ejemplo la numeración está configurada para mostrar más subniveles, la misma remisión se mostrará como «2.4» o «1.2.4», según la configuración. Si utiliza el formato *Número (todo el contexto)*, siempre verá «1.2.4», independientemente del formato del párrafo numerado.

2) En la página *Remisiones* del diálogo *Campos* (figura [9](#page-11-1)), seleccione *Establecer referencia* en la lista *Tipo*. La lista *Selección* muestra cualquier referencia que haya sido definida.

Este diálogo puede continuar abierto mientras establece varios elementos como referencias.

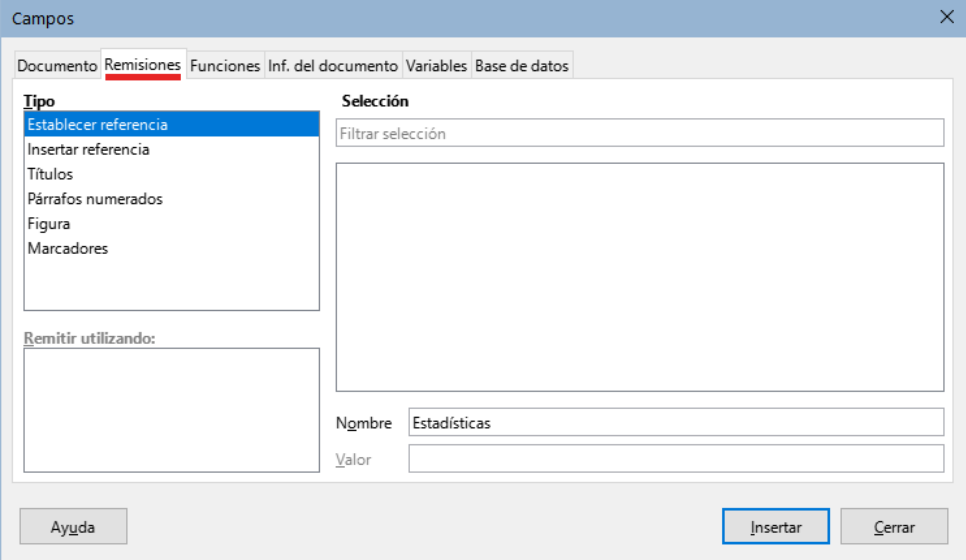

<span id="page-11-1"></span>*Figura 9: Establecer el texto para la referencia que se usará como objetivo de una remisión*

Haga clic en el documento y resalte el texto del primer elemento para establecer como objetivo para una remisión. Haga clic en el diálogo *Campos*. El texto del elemento aparecerá en el cuadro *Valor* en la esquina inferior derecha. En el cuadro *Nombre*, escriba algún texto con el que pueda identificar este elemento.

3) Haga clic en *Insertar*. El texto que escribió en el cuadro *Nombre* se agregará a la lista *Selección*.

## **Consejo**

Consulte el «Capítulo 16, Patrones de documentos» para ver cómo crear remisiones a subdocumentos en patrón de documento.

# <span id="page-11-0"></span>**Usar campos en cabeceras y pies de página**

Puede insertar campos en cabeceras o pies de página, utilizando las técnicas descritas anteriormente en este capítulo:

- Para insertar un número de página, título de documento, autor, fecha y hora de creación, fecha y hora actuales o campo de recuento total de páginas, use la página *Documento* del diálogo *Campos* o elija **Insertar > Campo > [elemento]** en el menú.
- Para insertar una remisión a un marcador, título u otro elemento, use **Insertar > Remisión** o **Insertar > Campo > Más campos > Remisiones**.
- Si ha usado el estilo de párrafo *Título 1* para los títulos de sus capítulos, puede insertar un campo de tipo *Capítulo*, de modo que el contenido de la cabecera o pie de página cambie de un capítulo al siguiente (vea la figura [10\)](#page-12-1). Si ha incluido la numeración de esquema en la configuración del estilo *Título 1*, puede incluir también estos números en el campo (*Número y nombre del capítulo*). Utilice **Insertar > Campo > Más campos > Documento** y elija el formato adecuado.

• Puede insertar remisiones a otros niveles de título especificando un valor en el campo *Nivel* en la esquina inferior derecha de la página *Documento* del diálogo *Campos* (figura [10\)](#page-12-1). Es decir, Nivel 1 (*Título 1*), Nivel 2 (*Título 2*) y así sucesivamente.

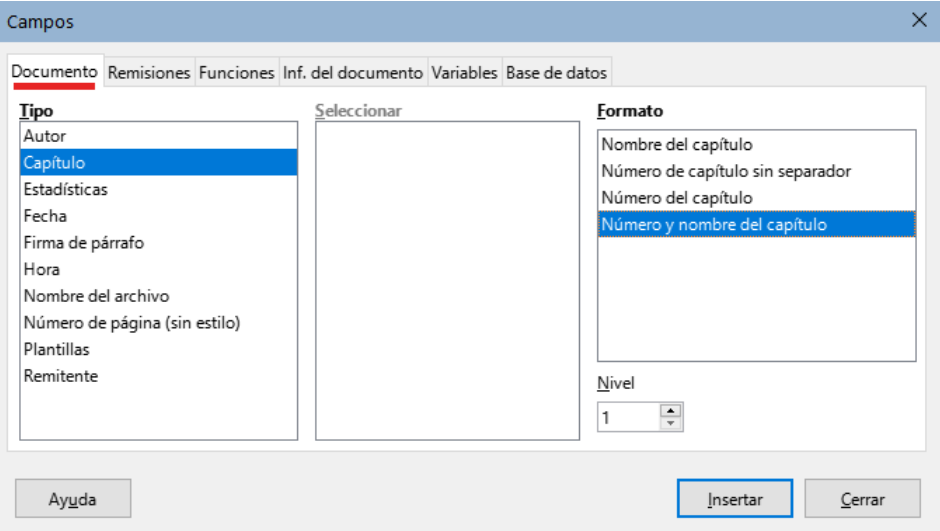

<span id="page-12-1"></span>*Figura 10: Insertar Número y nombre de capítulo en el documento*

## **Nota**

Una campo de tipo *Capítulo* en el encabezado de una página muestra el primer título (del nivel indicado) que encuentre en la página y un campo en el pie de página muestra el último título (de ese nivel) que encuentre en la página.

• Para incluir el número de capítulo con el número de página ya insertado, coloque el cursor justo antes del campo *Página* que insertó. En la página *Documento* del diálogo *Campos*, seleccione *Capítulo* en la columna *Tipo* y *Número de capítulo sin separador* en la columna *Formato*. Haga clic en *Insertar*.

Vaya a la cabecera o pie de página donde insertó este campo y escriba el carácter que desea que aparezca entre el número de capítulo y el número de página; por ejemplo, un punto o un guion.

El sumario no recogerá estos números de capítulo, por lo que debe hacer un cambio en la página *Entradas* del diálogo *Sumario, índice o bibliografía*, como se describe en el «Capítulo 15».

• Puede agregar un recuento de páginas al pie de página; por ejemplo, *Página 9 de 12*. Escriba la palabra «Página» y un espacio delante del campo *Página*. Inserte un espacio, la palabra «de» y un espacio después del campo *Página*. Luego elija **Insertar > Campo > Recuento de páginas**.

## **Sugerencia**

Puede que quiera usar campos como el campo *Estadísticas* (le dará información de palabras en el documento) mientras escribe el documento y reemplazarlos con otros, como *Capítulo*, cuando el documento esté listo para su uso.

## <span id="page-12-0"></span>**Desarrollar contenido condicional**

El contenido condicional es texto y gráficos que se incluye o excluye de un documento según la condición que especifique.

Un ejemplo simple son cartas recordatorias de un pago vencido. La primera y segunda carta pueden tener el asunto «Aviso recordatorio», pero la tercera carta de recordatorio puede tener el asunto «Aviso final» y un párrafo diferente.

Un ejemplo más complejo es un manual de software para un producto que se comercializa en dos versiones, *Pro* y *Lite*. Ambas versiones del producto tienen mucho en común, pero la versión *Pro* incluye algunas características que no están en la versión *Lite*. Si usa contenido condicional, puede crear un único archivo con información de uso para ambas versiones e imprimir el documento personalizado para cada versión. No es necesario tener o mantener dos archivos iguales con la misma de información para ambas versiones. Con este método no tendrá que actualizar la información para ambas versiones cuando algo cambie.

# **Consejo**

En algunos casos, se puede obtener el mismo resultado al ocultar un determinado estilo de párrafo o de carácter; consulte el «Capítulo 9, Trabajar con estilos».

## <span id="page-13-0"></span>**Elegir el tipo de contenido condicional**

Esta sección describe varias características de Writer que pueden ayudarle a diseñar y mantener contenido condicional. Puede usar una o cualquier combinación de estas características en el mismo documento.

#### **Texto condicional**

Con el texto condicional, puede tener dos textos alternativos (palabra, frase u oración). Un texto se mostrará e imprimirá si se cumple la condición especificada y el otro cuando la condición no se cumpla. No puede incluir gráficos y el el texto condicional no se puede editar, si no es editando el contenido del campo en el diálogo *Editar campos* (no en el cuerpo del documento). Tampoco puede formatear parte del texto (por ejemplo, poner una palabra en negrita pero no las otras), pero puede formatear todo el campo para que resalte en el cuerpo de texto del documento (por ejemplo, poner en negrita todas las palabras). No puede incluir una remisión u otro campo dentro del texto condicional.

#### **Texto oculto**

Con el texto oculto (una palabra, frase u oración), solo tiene dos opciones: mostrar u ocultar. Si se cumple la condición que especifique, el texto se oculta; si la condición no se cumple, el el texto se muestra. Las desventajas son las mismas que para el texto condicional: no puede incluir gráficos ni campos, editar el texto en el cuerpo del documento ni formatear parte del texto.

#### **Párrafos ocultos**

Los párrafos ocultos son como cualquier otro párrafo, pero puede especificar una condición que evite que el párrafo se muestre o imprima. También se puede ocultar un párrafo en blanco, por ejemplo, si un campo de base de datos no tiene contenido para un registro. Esto es muy útil al combinar una dirección en una carta: si utiliza dos líneas para el domicilio y el registro de la base de datos usa solo una línea, puede evitar que aparezca una línea en blanco en el documento. Puede incluir gráficos, editar el texto en el cuerpo del documento, formatear cualquier parte del texto, e incluir campos.

#### **Secciones ocultas**

Las secciones ocultas son como párrafos ocultos, pero pueden incluir varios párrafos, por ejemplo, un título con uno o varios párrafos. Sin embargo, una sección debe contener al menos un párrafo, por lo que no puede usar este método para palabras o frases aisladas. El contenido de una sección oculta se comporta como el contenido de cualquier otra parte del texto en el documento, pero puede especificar una condición en que evite que la sección se muestre o imprima y además, proteger la sección con contraseña.

### <span id="page-14-5"></span>**Planificar contenido condicional**

Las condiciones son lo que los programadores llaman expresiones lógicas. Debe formular una expresión lógica para cada condición porque una condición siempre es verdadera (se cumple) o falsa (no se cumple). Puede usar la misma condición en muchos lugares del documento, para diferentes tipos de contenido condicional.

Para que el contenido condicional funcione, necesita:

- 1) Elegir o definir una variable.
- 2) Definir una condición dependiente del estado de la variable.

#### <span id="page-14-4"></span>*Elegir o definir una variable*

Puede utilizar las siguientes variables en su condición:

- Variables definidas por el usuario.
- Variables predefinidas de LibreOffice, que utilizan valores estadísticos de las propiedades del documento.
- Datos del usuario.
- Contenido de un campo de base de datos, por ejemplo, de su libreta de direcciones.

No puede usar variables internas (por ejemplo, número de página o nombre de capítulo) para formular condiciones.

#### <span id="page-14-3"></span>*Definir una condición dependiente de la variable*

La condición compara un valor especificado con el contenido de un campo de variable o de base de datos.

Para formular una condición, use los mismos elementos que usaría para crear una fórmula: operadores, funciones matemáticas y estadísticas, formatos numéricos, variables y constantes. Los posibles operadores y muchos ejemplos de uso, se dan en la *Ayuda*; busque en el índice *Definir condiciones* y *condicionales*. Puede definir expresiones complejas, pero en muchos los casos, una condición sencilla será bastante.

### <span id="page-14-2"></span>**Crear la variable**

Para crear la variable, puede usar las opciones que se encuentran en las páginas *Inf. del documento*, *Variables* y *Base de datos* del diálogo *Campos*.

#### <span id="page-14-1"></span>*Campos de Información del documento*

En la sección [«Usar Propiedades del documento para establecer metadatos o campos](#page-3-0)  [variables»](#page-3-0) se describe cómo configurar una propiedad personalizada del documento. Puede usar esa propiedad de documento como la variable en su declaración de condición.

#### <span id="page-14-0"></span>*Campo de variable definido por el usuario*

Para crear un campo de usuario que funcione como una variable:

- 1) Coloque el cursor donde desee insertar el campo.
- 2) En el diálogo *Campos* (figura [11](#page-15-2)), seleccione la pestaña *Variables*.
- 3) Seleccione *Establecer variable* en la lista *Tipo* y elija *Texto* de la lista *Formato*. Escriba un nombre para la variable en el campo *Nombre* y un valor en el campo *Valor*.

En el ejemplo se ha nombrado *ProLite* (para recordar que esta variable está relacionada con las dos versiones del producto) y en *Valor* se ha escrito *Pro* (una de las condiciones o valores que puede tener la variable.

4) Marque *Invisible* para que el campo (la variable) *ProLite* no se muestre en el documento. Haga clic en *Insertar*, luego haga clic en *Cerrar*. Aparecerá una pequeña marca gris donde insertó el campo.

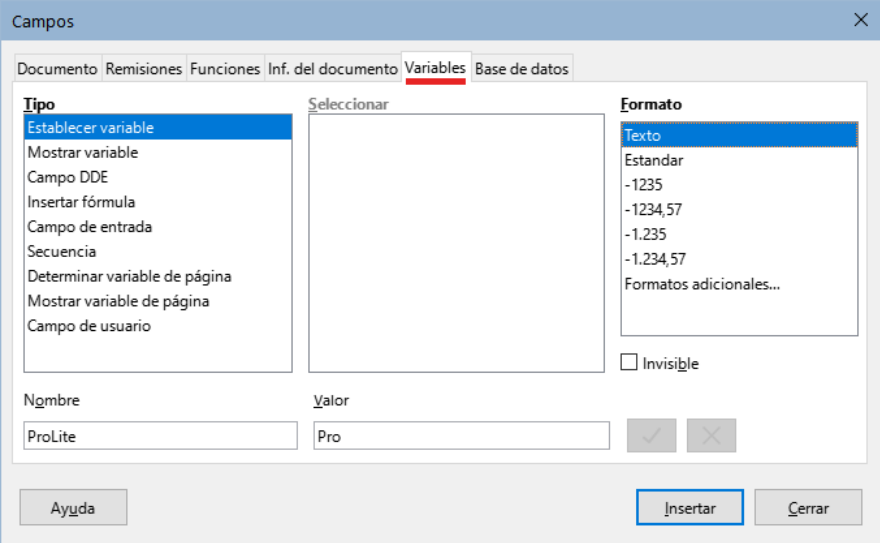

<span id="page-15-2"></span>*Figura 11: Definir una variable para usar un contenido condicional*

## *i* Consejo

Debido a que la marca gris es tan pequeña, es posible que tenga problemas para encontrarla nuevamente, especialmente si tiene otros campos en el documento. Lo mejor es dejar el campo visible mientras trabaja y cambiarlo a invisible al dar por finalizado el documento.

En cualquier momento, puede cambiar la visibilidad de la variable, colocando el cursor justo antes de la marca de campo, eligiendo **Editar > Campos** en el menú o seleccionando *Editar campos* en el menú contextual. En el diálogo *Editar campos* (figura [16](#page-18-1)), marque o desmarque *Invisible*.

### <span id="page-15-1"></span>**Aplicar la condición al contenido**

Una vez definida la variable, puede usarla en una declaración condicional. Se describen algunas de las posibilidades:

#### <span id="page-15-0"></span>*Texto condicional*

Primero, configure un texto para que se inserte la palabra *profesional* en la versión *Pro* y *estándar* en la versión *Lite* del manual. Este campo se usará cuando se mencione el nombre del producto.

- 1) Coloque el cursor donde desee que aparezca una de estas frases. (Puede moverlo o borrarlo más tarde, si lo desea).
- 2) En la página *Funciones* del diálogo *Campos*, seleccione *Texto condicional* en la lista *Tipo*.
- 3) Como se muestra en la figura [12,](#page-16-1) escriba ProLite eq "Pro" en el cuadro *Condición*, profesional en el cuadro *Entonces* y estandar en el cuadro *Sino*.

## **Nota**

Estos campos distinguen entre mayúsculas y minúsculas y se requieren comillas alrededor de un valor de texto como *Lite*.

4) Haga clic en *Insertar* para insertar el campo, luego haga clic en *Cerrar*. Debería ver *profesional* en el texto (recuerde que la variable ProLite de momento, tiene el valor *Pro*).

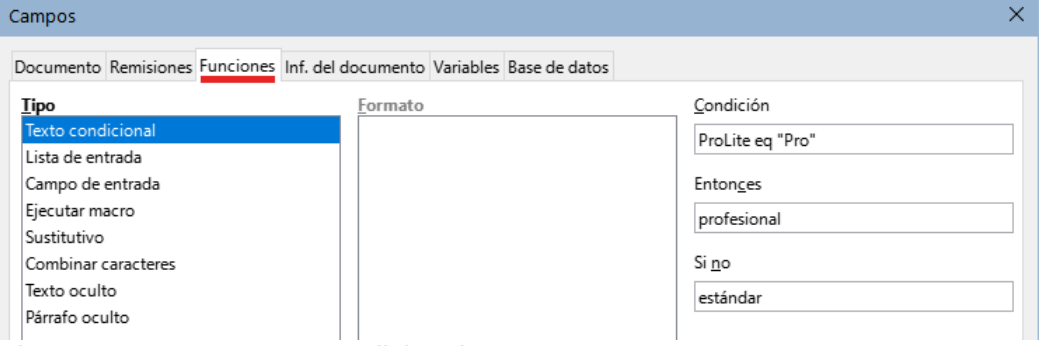

<span id="page-16-1"></span>*Figura 12: Insertar texto condicional*

## **Consejo**

Si desea insertar este campo en el texto en muchos lugares (como probablemente lo haría para un nombre de producto), cree una entrada de *Texto automático*. Vea «[Usar Texto automático para insertar campos](#page-6-0)» para instrucciones.

#### <span id="page-16-0"></span>*Texto oculto*

Puede usar texto oculto para palabras o frases cortas que describan las funciones la versión *Pro* que no se encuentran en la versión *Lite*. Puede reutilizar el mismo campo en varios lugares del documento, por ejemplo, copiándolo y pegándolo.

Para crear un campo de texto oculto:

- 1) En la página *Funciones* del diálogo *Campos*, seleccione *Texto oculto* en la lista *Tipo* (figura [13](#page-16-2))
- 2) Escriba ProLite eq "Lite" en el cuadro *Condición* y escriba el texto requerido en el cuadro *Texto oculto*. Recuerde, este es el texto que se oculta si la condición es verdadera. Haga clic en *Insertar* para crear e insertar el campo.

#### Pro

La modalidad profesional de nuestro producto, con más funciones Lite

La modalidad estándar de nuestro producto

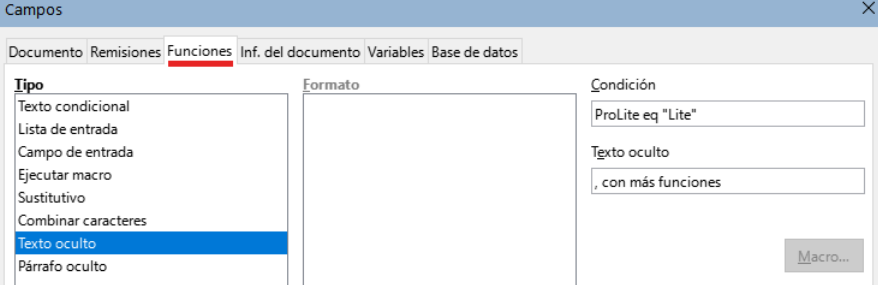

<span id="page-16-2"></span>*Figura 13: Crear una condición para texto oculto*

En la parte superior de la figura [13](#page-16-2) se ven los dos ejemplos de texto condicional y texto oculto:

- En el primer bloque se ha insertado la variable *ProLite*, con el valor establecido en ese momento como *Pro*. La palabra «*profesiona*l» aparece al insertar el [«Texto condicional»](#page-15-0) y la frase «*, con más funciones*» se muestra al insertar el «[Texto oculto](#page-16-0)».
- El segundo bloque es una copia del primer bloque, pero se ha establecido como *Lite* el valor de la variable *ProLite* en el primer párrafo de este bloque .

Para mostrar todo el texto oculto y poder editarlo, realice una de las siguientes acciones:

- En la página **Herramientas > Opciones > LibreOffice Writer > Ver**, seleccione *Texto oculto* en la sección *Mostrar campos*.
- Haga doble clic delante de la variable que utilizó para definir la condición para ocultar el texto e ingrese un valor diferente para la variable.

#### <span id="page-17-1"></span>*Párrafos ocultos*

Un párrafo condicional está oculto si la condición es verdadera. Para ocultar un párrafo:

- 1) Haga clic en el párrafo que se va a ocultar.
- 2) En la página *Funciones* (figura [14](#page-17-2)) del diálogo *Campos*, seleccione *Párrafo oculto* en la lista *Tipo*.
- 3) Para este ejemplo, escriba ProLite eq "Lite" en el cuadro *Condición*.
- 4) Haga clic en *Insertar* para crear e insertar el campo.

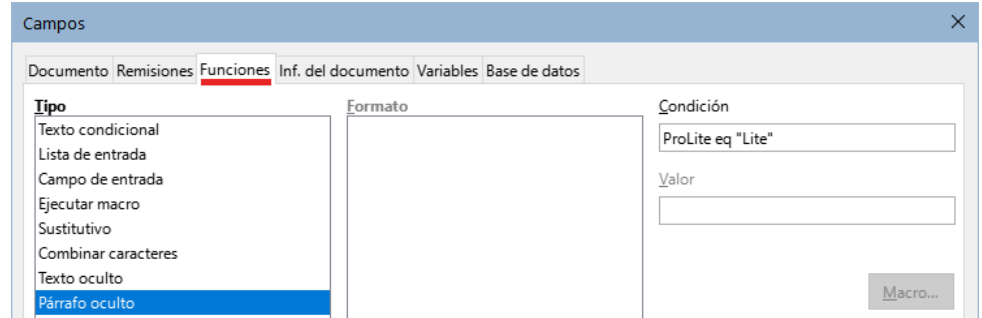

<span id="page-17-2"></span>*Figura 14: Crear una condición para un párrafo oculto*

Para mostrar todos los párrafos ocultos para que pueda editarlos, realice una de las siguientes acciones:

- Seleccione la entrada **Ver > Campo párrafos ocultos** en el menú si no está resaltada.
- En la página **Herramientas > Opciones > LibreOffice Writer > Ver**, seleccione *Párrafos ocultos* en la sección *Mostrar campos*.
- Haga doble clic delante de la variable que utilizó para definir la condición para ocultar el párrafo, e ingrese un valor diferente para la variable.

#### <span id="page-17-0"></span>*Secciones ocultas*

Una sección condicional está oculta si la condición es verdadera. Para crear una sección condicional:

- 1) Seleccione el texto que desea incluir en la sección condicional. (Puede editar este texto más tarde, al igual que puede editar cualquier otro texto).
- 2) Seleccione **Insertar > Sección**. En el diálogo *Insertar sección* (figura [15\)](#page-18-2), seleccione la pestaña *Sección*, luego marque *Ocultar* e ingrese la condición en el cuadro *Con condición*. También puede dar un nombre a la sección; esto es recomendable, para que pueda distinguirla fácilmente si tiene varias secciones en su documento.
- 3) Haga clic en *Insertar* para insertar la sección en su documento.

Para visualizar una sección oculta y poder editarla:

- 1) Elija **Formato> Secciones** en el menú.
- 2) En el diálogo *Modificar secciones* (similar al diálogo *Insertar sección*), seleccione la sección de la lista.
- 3) Desmarque *Ocultar* y luego haga clic en *Aceptar*. Ahora puede editar los contenidos de la sección. Luego, puede volver a ocultar la sección con el mismo método.

Para convertir la sección oculta en una parte normal del documento (es decir, eliminar los marcadores de sección, pero no el contenido de la sección):

- 1) Visualice la sección oculta, como se describe arriba.
- 2) En el diálogo *Modificar secciones*, seleccione la sección de la lista.
- 3) Haga clic en *Quitar*. El contenido de la sección ahora es parte normal del documento.

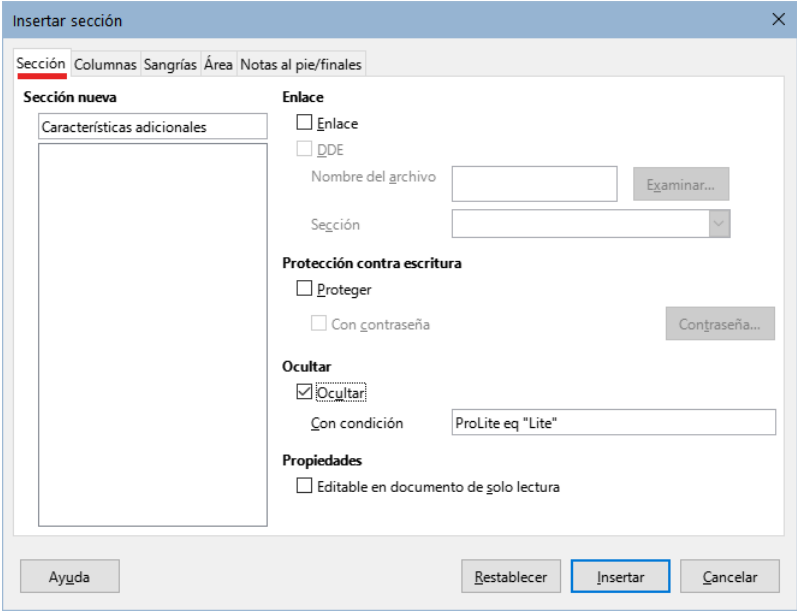

<span id="page-18-2"></span>*Figura 15: Crear una sección que se oculta cuando se cumple una condición específica*

### <span id="page-18-0"></span>**Cambiar el valor de la variable**

Para cambiar el valor de la variable entre *Lite* y *Pro*:

- 1) Busque el campo variable que creó en «[Elegir o definir una variable](#page-14-4)».
- 2) Haga clic una vez justo delante de este campo, luego haga clic con el botón derecho y haga clic en *Editar campos* en el menú contextual.
- 3) En el diálogo *Editar campos* (figura [16](#page-18-1)), cambie el valor de la variable a *Pro*.
- 4) Si ha configurado los campos para que se actualicen automáticamente, todo el texto condicional y oculto que utilice esta variable como condición, cambiará.

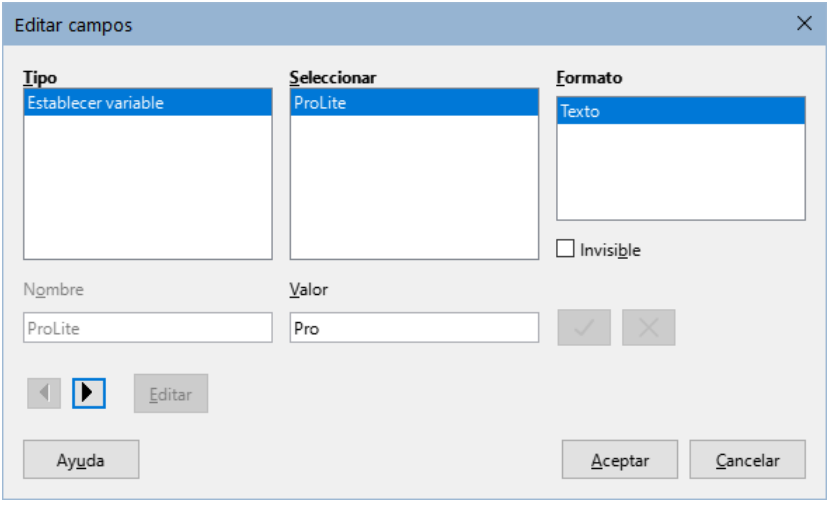

<span id="page-18-1"></span>*Figura 16: Cambiar el valor de la variable*

### **Nota**

Los textos condicionales u ocultos, solo se pueden editar en el diálogo *Editar campos*.

# **Consejo**

Para activar la actualización automática de campos, seleccione **Herramientas > Opciones > LibreOffice Writer > General** y marque *Campos* en *Actualizar automáticamente*.

# <span id="page-19-0"></span>**Usar campos sustitutivos**

Un campo sustitutivo solicita sirve para indicar a una tercer persona que incluya algo en el lugar del campo en el documento (texto, tabla, marco, imagen u objeto).

Para insertar un campo sustitutivo en un documento:

- 1) En la página *Funciones* del diálogo *Campos*, seleccione *Sustitutivo* en la columna *Tipo* y seleccione para qué es el sustitutivo en la columna *Formato*.
- 2) En el cuadro *Sustitutivo*, escriba el texto que desea que aparezca en el campo sustitutivo.
- 3) En el cuadro *Referencia*, escriba el texto que desea mostrar como sugerencia cuando se pase el puntero del ratón encima del campo.

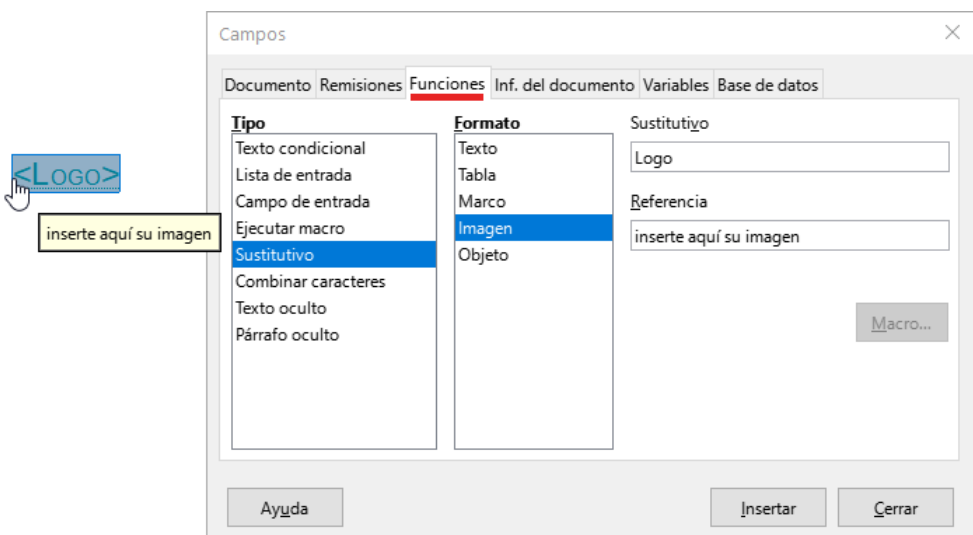

La figura [17](#page-19-1) muestra el resultado de insertar un campo sustitutivo de imagen.

<span id="page-19-1"></span>*Figura 17: Campo sustitutivo de Imagen*

Debido a que el campo *<Logo>* es un sustitutivo de imagen, al hacer clic en el campo del documento, se abre el diálogo *Insertar imagen*, que le solicita que se seleccione una imagen. Cuando selecciona una imagen y hace clic en *Abrir*, la imagen reemplaza el campo en el documento.

De manera similar, al hacer clic en un campo sustitutivo de *Tabla*, *Marco*, u *Objeto* se abren los diálogos correspondientes. El campo sustitutivo de *Texto* es diferente: simplemente haga clic en él y escriba algún texto en el cuadro *Sustitutivo*, que reemplaza al campo.

# <span id="page-20-0"></span>**Usar otros campos**

En otros capítulos de esta guía se describen más usos de los campos, incluidos los de bases de datos.

LibreOffice proporciona muchos campos que pueden resultarle útiles, pero son demasiado especializados para describirlos en esta guía. Consulte el sistema de ayuda para obtener detalles, instrucciones y ejemplos.

## <span id="page-20-1"></span>**Clasificar documentos según su contenido**

La clasificación y la seguridad de los documentos son detalles importantes para empresas y gobiernos. Cuando se intercambia información confidencial entre usuarios y organizaciones, las partes acuerdan cómo se identificará y manejará dicha información. LibreOffice proporciona medios estandarizados para identificar y proteger la información confidencial, utilizando un conjunto de campos estándar que se pueden usar para almacenar información confidencial.

LibreOffice implementó los estándares abiertos producidos por TSCP (*Transglobal Secure Collaboration Participation, Inc.*). Contiene tres categorías del *Marco de Autenticación Comercial* (BAF): *Propiedad intelectual*, *Seguridad nacional* y *Control de exportaciones*. Cada categoría tiene cuatro niveles de BAILS (Esquema de Identificación y Etiquetado de Autorización Comercial): *No Comercial*, *Comercial General*, *Confidencial* y *Solo Interno*.

Para habilitar la clasificación de documentos, visualice la barra de herramientas *Clasificación TSCP* (**Ver > Barras de herramientas > Clasificación TSCP**). Esta barra de herramientas contiene cuadros de lista para ayudar a seleccionar la seguridad del documento. Luego, LibreOffice agrega campos personalizados en las propiedades del documento (**Archivo > Propiedades**, página *Propiedades personalizadas*) para guardar la política de clasificación como metadatos del documento.

Para evitar una infracción de la política de seguridad, el contenido con un nivel de clasificación superior no se puede trasladar a documentos con un nivel de clasificación inferior.